## **Activating Visual Paradigm with Academic License**

If you hold an academic license, please follow the steps below to activate Visual Paradigm.

## **Activating Visual Paradigm**

1. Visit the Academic Partner Portal in a web browser and copy the activation code from there. If you are a student and do not know the URL of the portal, please contact your teacher.

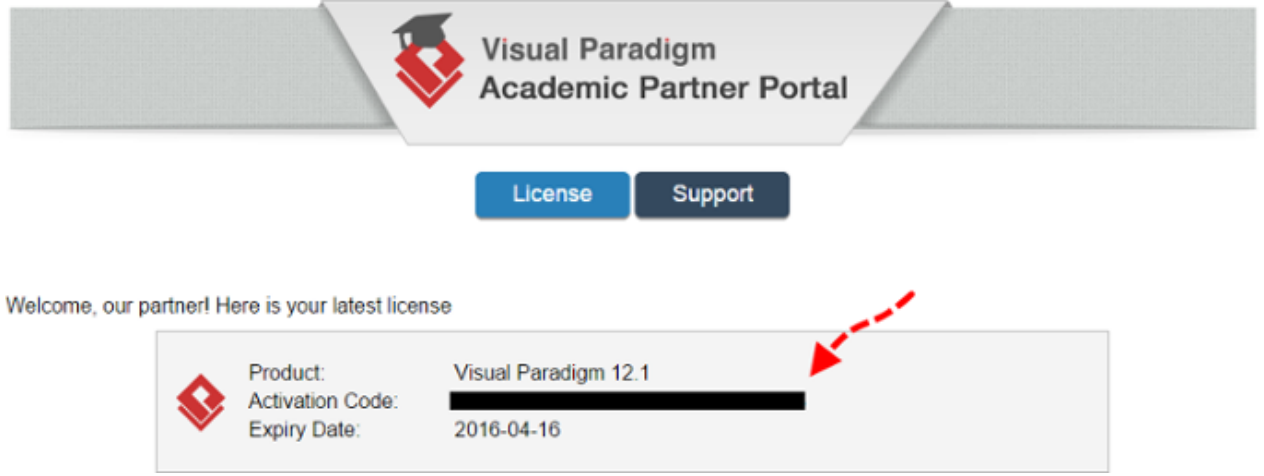

- 2. Install and start Visual Paradigm.
- 3. When you see the following screen, select **Subscription/Academic License**.

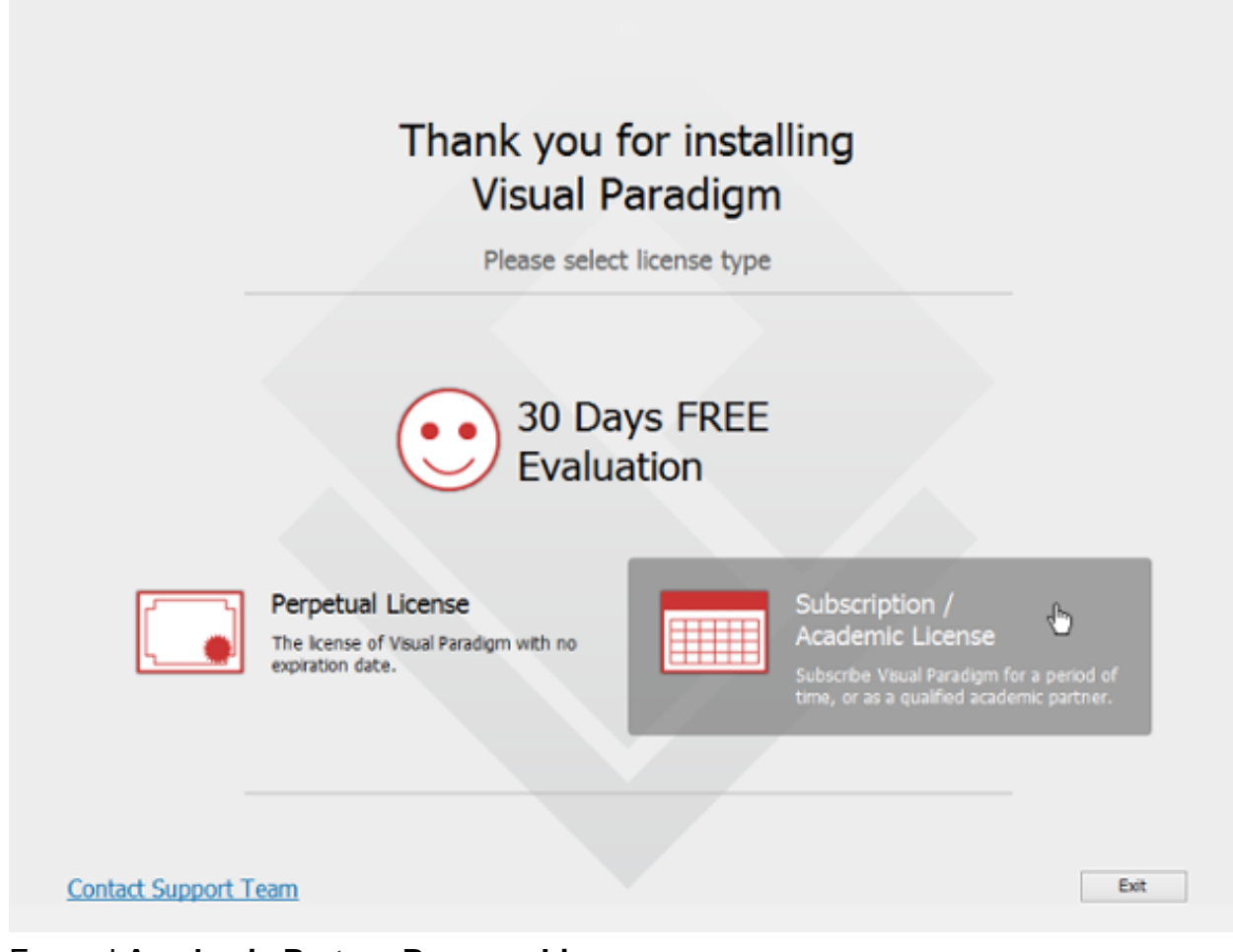

- 4. Expand **Academic Partner Program License**.
- 5. Paste the activation code there.
- 6. Enter your name and email address.

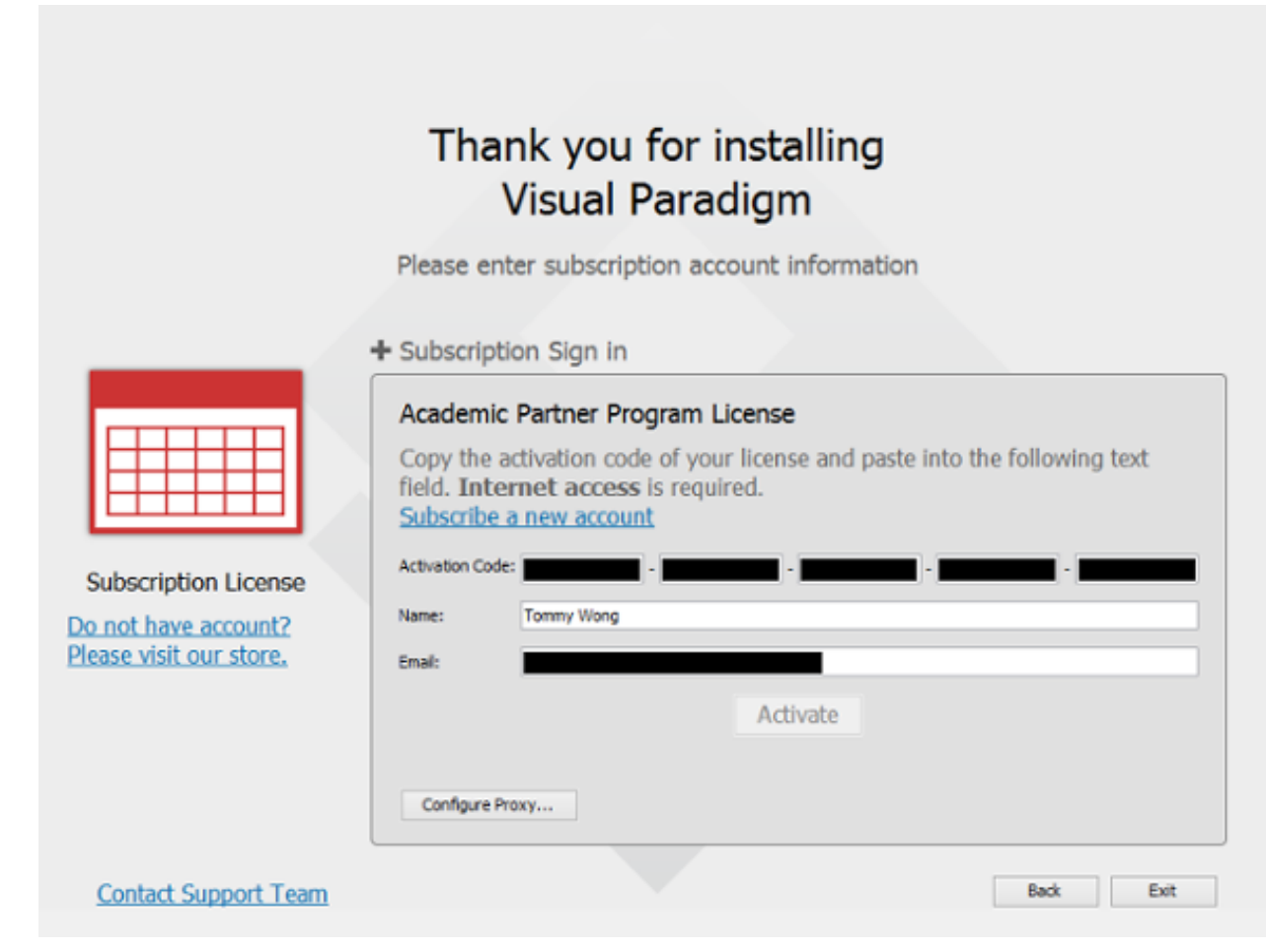

- 7. Click **Activate**. You are promted for activation code.
- 8. Check your email for the verification code.
- 9. Copy the verification code and paste to Visual Paradigm.

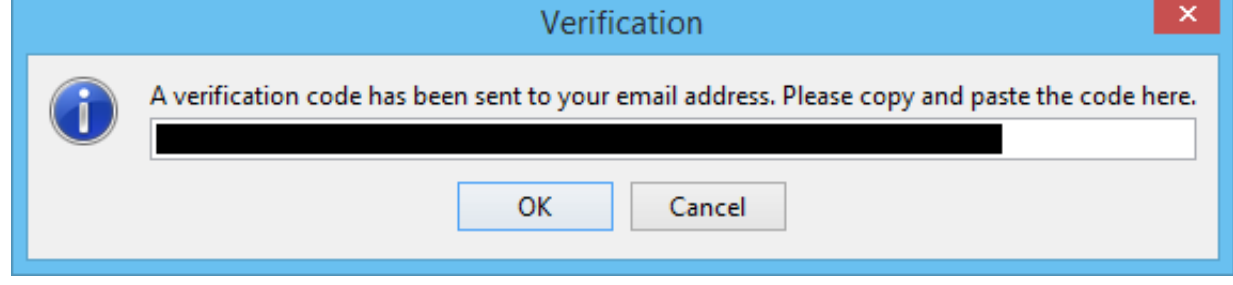

10. Click **OK** to confirm. Visual Paradigm will be activated if the verification code is valid.